Durée : 2h, documents autorisés, surf interdit.

## **Sommaire**

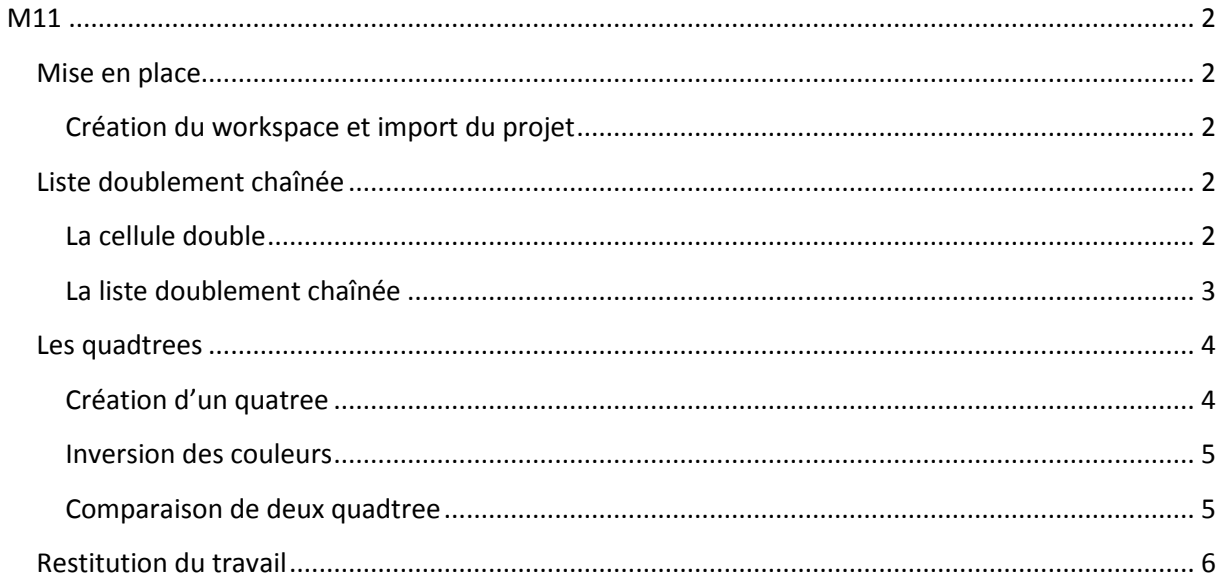

## <span id="page-1-0"></span>**M11**

## <span id="page-1-1"></span>**Mise en place**

Vous trouverez tous les documents nécessaires à l'url suivante <http://berdjugin.com/temp/examLP> le login est « titi » et le mot de passe « toto ».

#### <span id="page-1-2"></span>**Création du workspace et import du projet**

Vous pouvez utiliser votre « workspace » habituel, vous devrez lancer eclipse, importer le projet et enfin le renommer :

- 1. Lancer eclipse
- 2. Ouvrir son workspace
- 3. Télécharger « exam-lp-m11-2010-2011-etu.zip»
- 4. Importer le projet " exam-lp-m11-2010-2011-etu" avec File->Import->General->Existing projects into workspace -> select archive file.
- 5. Renommer votre projet avec refactor -> rename en exam\_nom où nom est votre nom<sup>1</sup>.

## <span id="page-1-3"></span>**Liste doublement chaînée**

#### <span id="page-1-4"></span>**La cellule double**

Vous disposez de la classe « CelluleD » caractérisée par sa valeur, une référence vers la cellule suivante et une référence vers la cellule précédente.

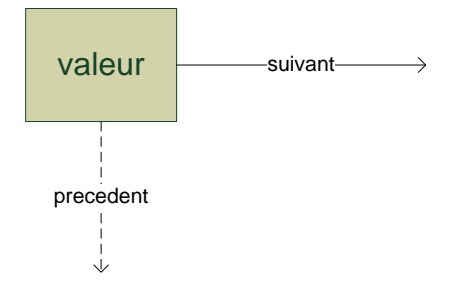

#### **Figure 1 Une cellule double**

**.** 

La classe « CelluD » est fournie et dispose des méthodes suivantes :

|                                                                                                    | ∕Fs |
|----------------------------------------------------------------------------------------------------|-----|
| CelluleD                                                                                                    |     |
| - valeur: F<br>- suivant: CelluleD <f><br/>- precedent: CelluleD<e></e></f>                                                                                                    |     |
| + CelluleD()<br>+ getPrecedent(): CelluleD <e><br/>+ getSuivant(): CelluleD<e><br/>+ getValeur(): E<br/>+ setPrecedent(precedent: CelluleD<e>)<br/>+ setSuivant(suivant: CelluleD<e>)<br/>+ setValeur(valeur: E)</e></e></e></e> |     |

 $1$  Le nom du projet ne doit pas contenir d'espaces ou d'accents.

Donner le code permettant de réaliser la structure suivante :

<span id="page-2-0"></span>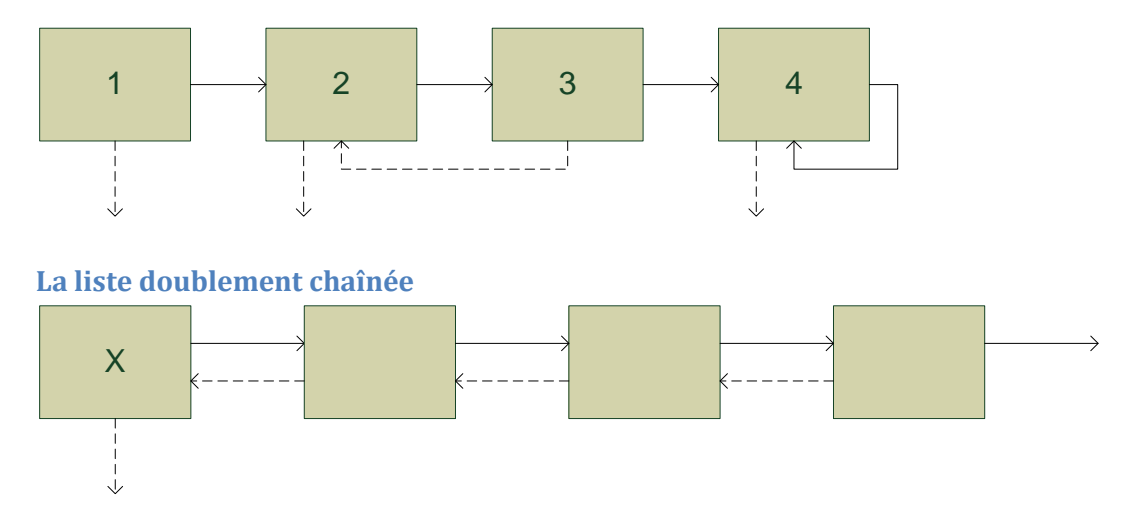

Nous allons implémenter une liste doublement chaînée en utilisant une « celluleD ».

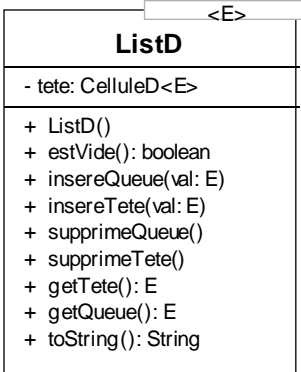

La méthode « estVide() » est supposée donnée, vous devez donner le code des méthodes suivantes :

- « getTete() » et « getQueue() » qui renvoient respectivement la valeur du premier et du dernier élément.
- « insereTete() » et « insereQueue() » qui insèrent un élément en première et en dernière position.
- « supprimeTete() » qui supprime le premier élément.

La méthode « supprimeQueue() » est déjà codée pour que vous puissiez vous en inspirer. La classe « TestListD » peut vous aider pour vos tests.

## <span id="page-3-0"></span>**Les quadtrees**

Les quadtrees sont des arbres qui possèdent quatre fils. Nous allons les utiliser pour stocker une image. L'image est divisée en quatre zones associée chacune à un fils : « nw », « ne », « sw », « se ».

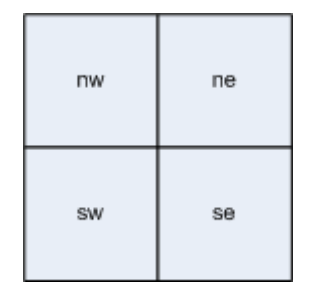

**Figure 2 découpage de l'image**

Si la couleur d'une zone est uniforme alors la feuille stocke la couleur, sinon la zone est décomposée en quatre sous-zones et le processus recommence.

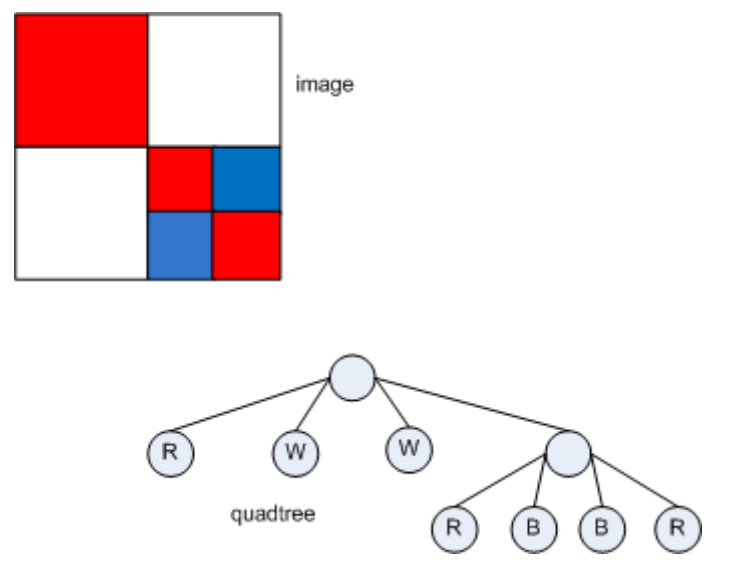

**Figure 3 Image et son quadtree**

### <span id="page-3-1"></span>**Création d'un quatree**

Compléter et modifier le code de la classe « TestQuadTree », pour obtenir l'image suivante. Dans le « main » l'utilisation d'un objet de type « Visualisation » permet d'avoir un rendu graphique.

# Examen de LP M11 Algorithmique 2011

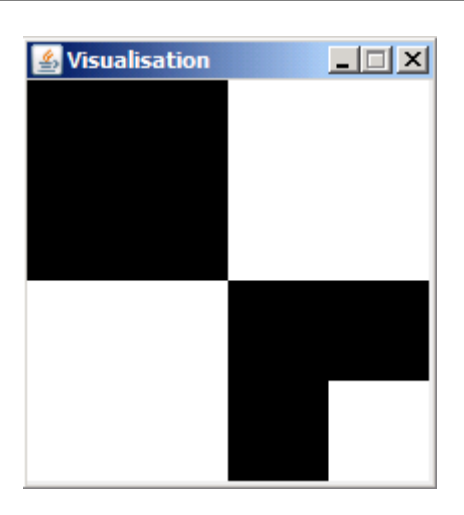

**Figure 4 Image à reproduire**

Vous obtiendrez du blanc avec « Color.White » et du noir avec « Color.Black ».

#### <span id="page-4-0"></span>**Inversion des couleurs**

Compléter le code de la méthode « public void inverseCouleur() » qui permet d'inverser la couleur d'un quadtree. Pour l'image précédente, vous devez obtenir, après inversion, l'image suivante.

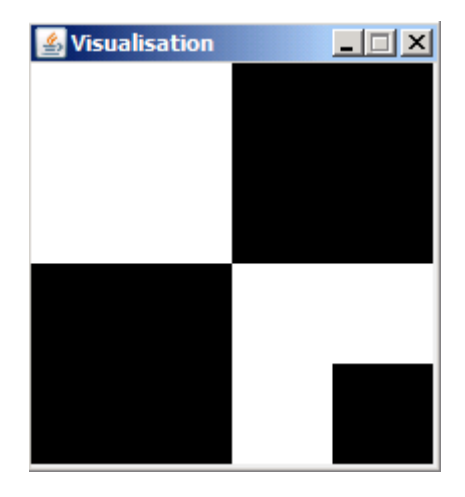

**Figure 5 Image après inversion**

La méthode « private static Color inverse(Color c) » est fournie et vous permet d'inverser une couleur<sup>2</sup>.

#### <span id="page-4-1"></span>**Comparaison de deux quadtree**

Compléter le code de la méthode « public boolean egalite(QuadTree q) » qui renvoie « true » si les quadtree sont égaux et « false » sinon.

 2 Pour éviter des effets de bords, vous ne pouvez utiliser « Visualisation » qu'une fois.

## <span id="page-5-0"></span>**Restitution du travail**

Pour restituer votre travail vous devez exporter votre projet puis le déposer sur une clef usb.

Pour l'export :

- 1. Sélectionner le projet (exam\_nom)
- 2. Rafraichir F5
- 3. Bouton droit-> general -> archive file e:\nom.zip (nom étant votre nom)
- 4. Vérifier la taille 14ko